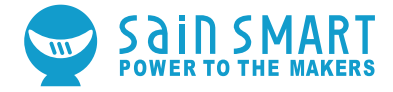

#### GENMITSU CNC ROUTER 3018-MX3

#### USER MANUAL

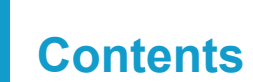

I.

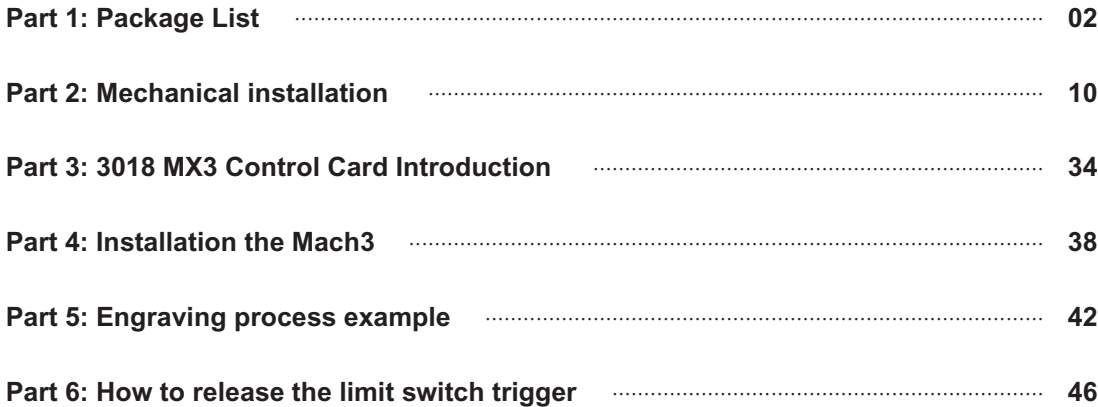

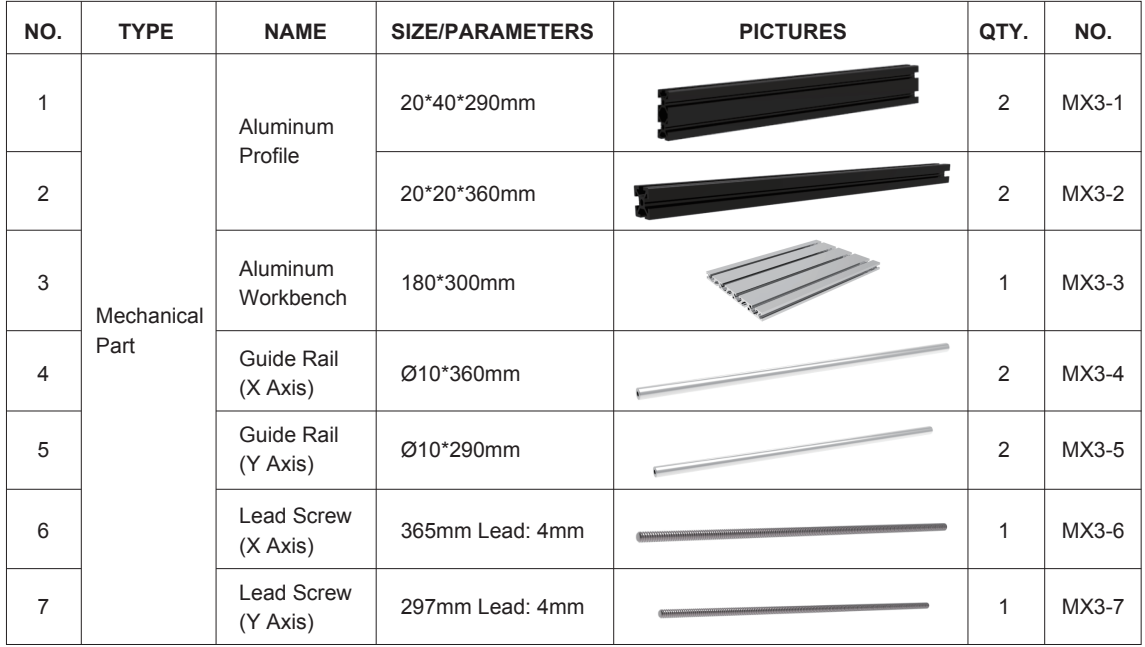

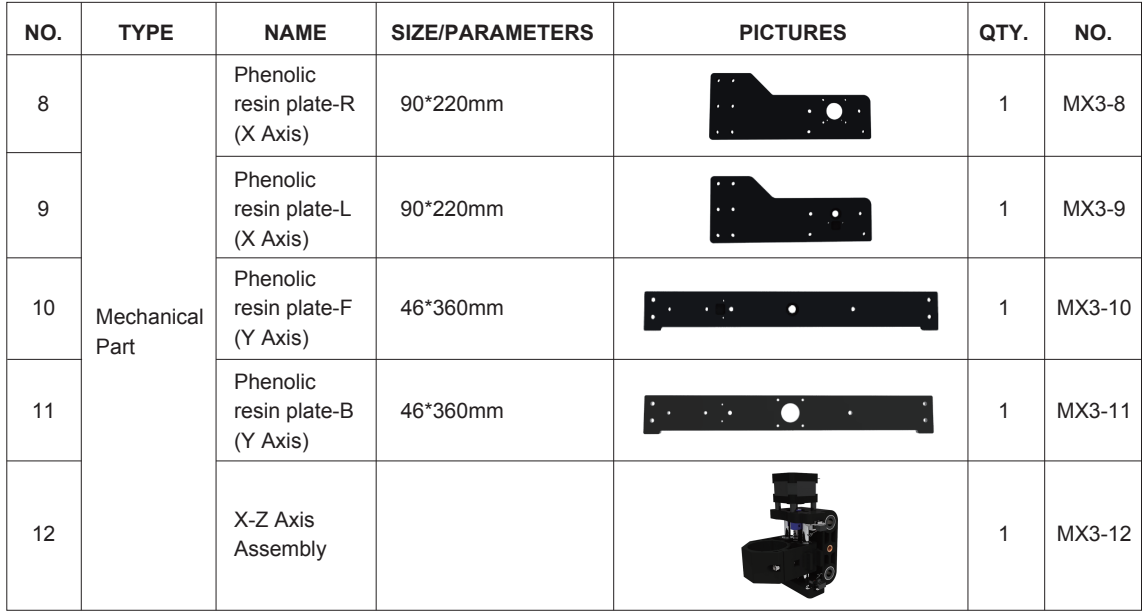

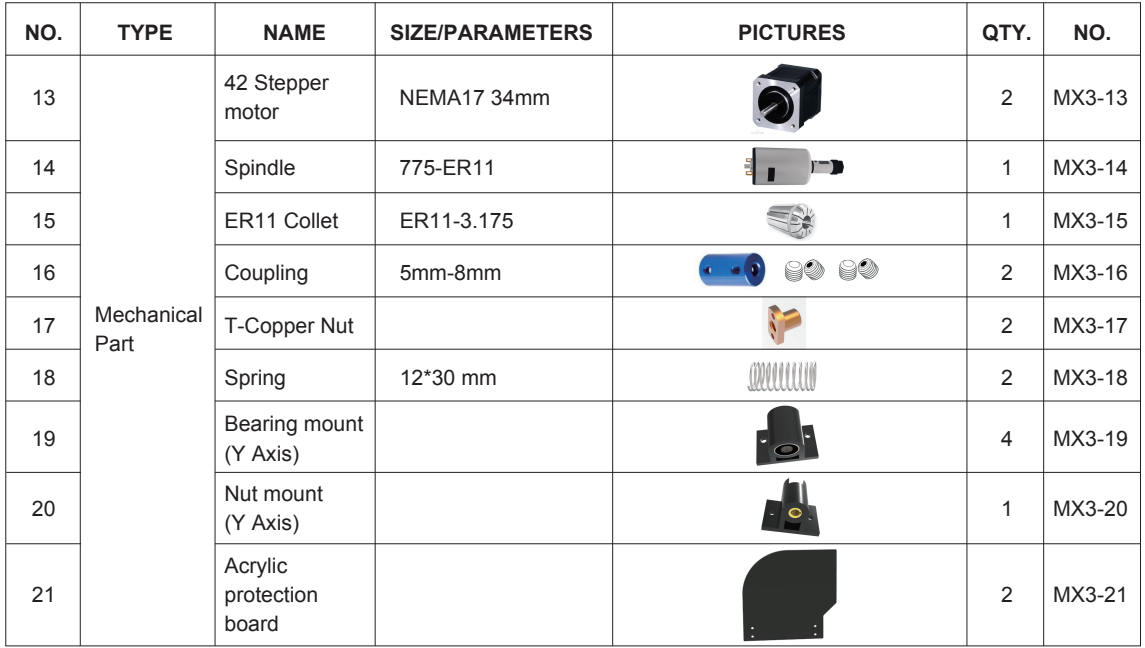

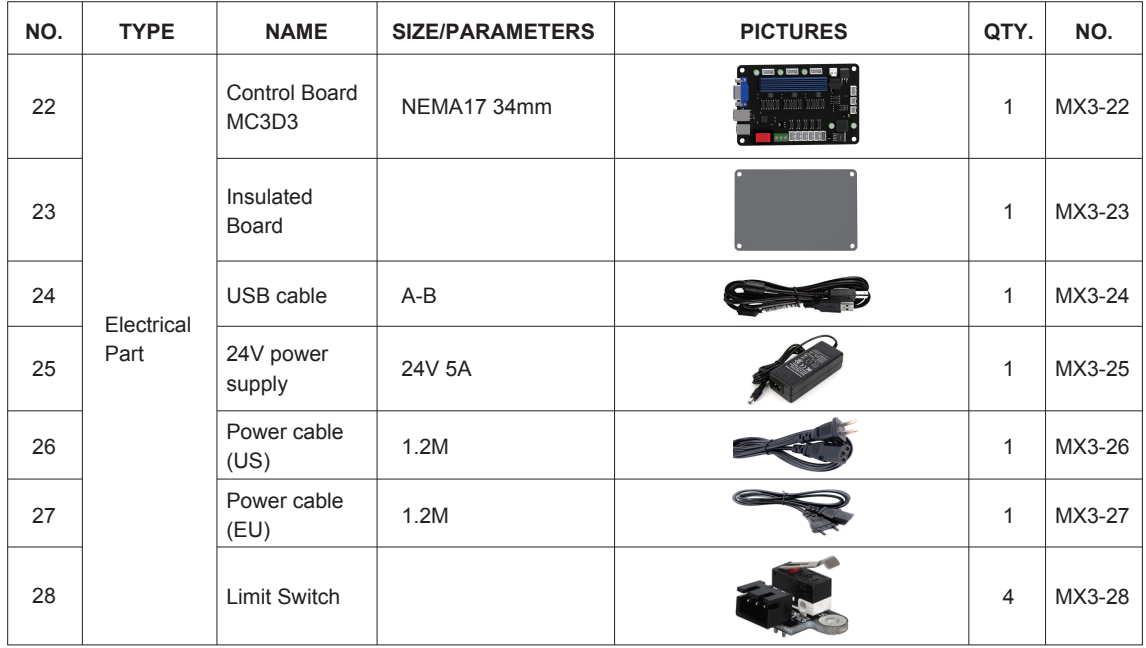

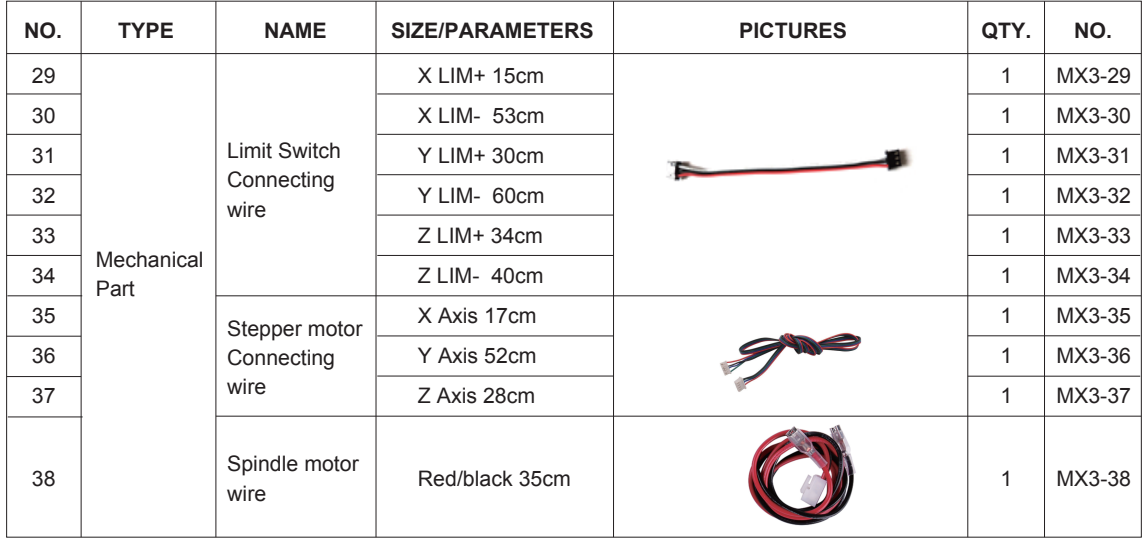

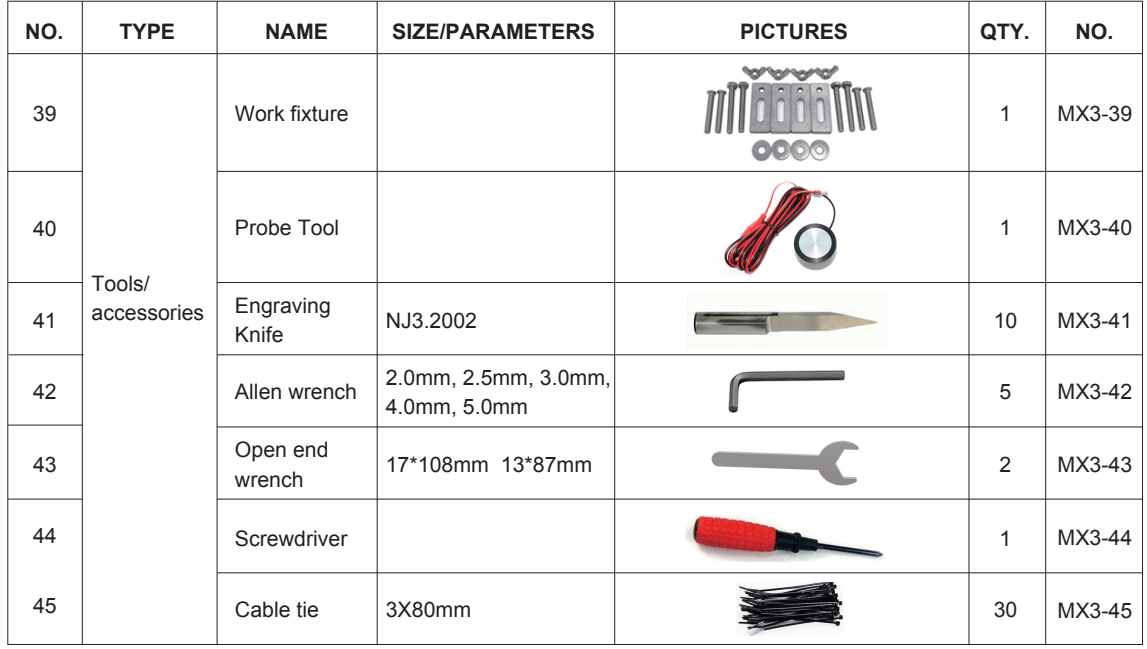

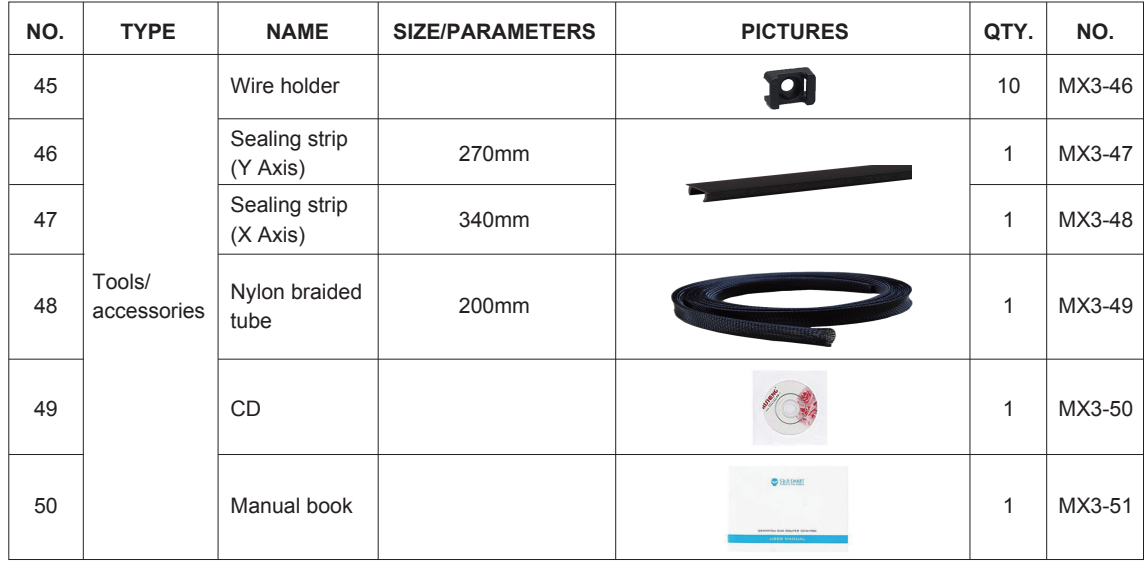

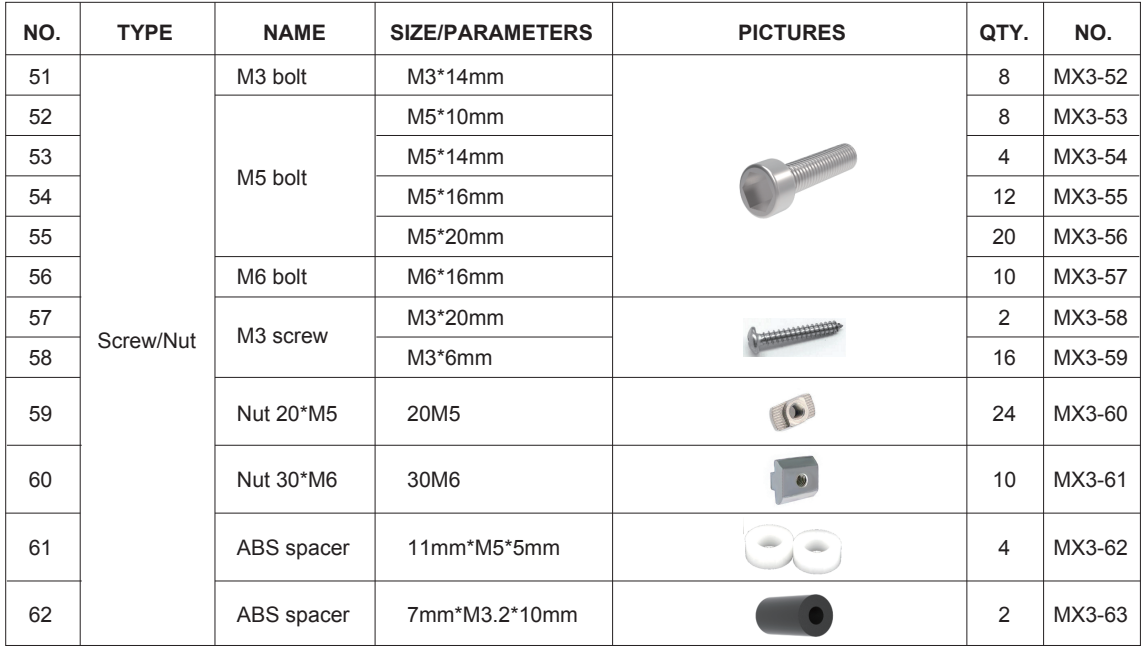

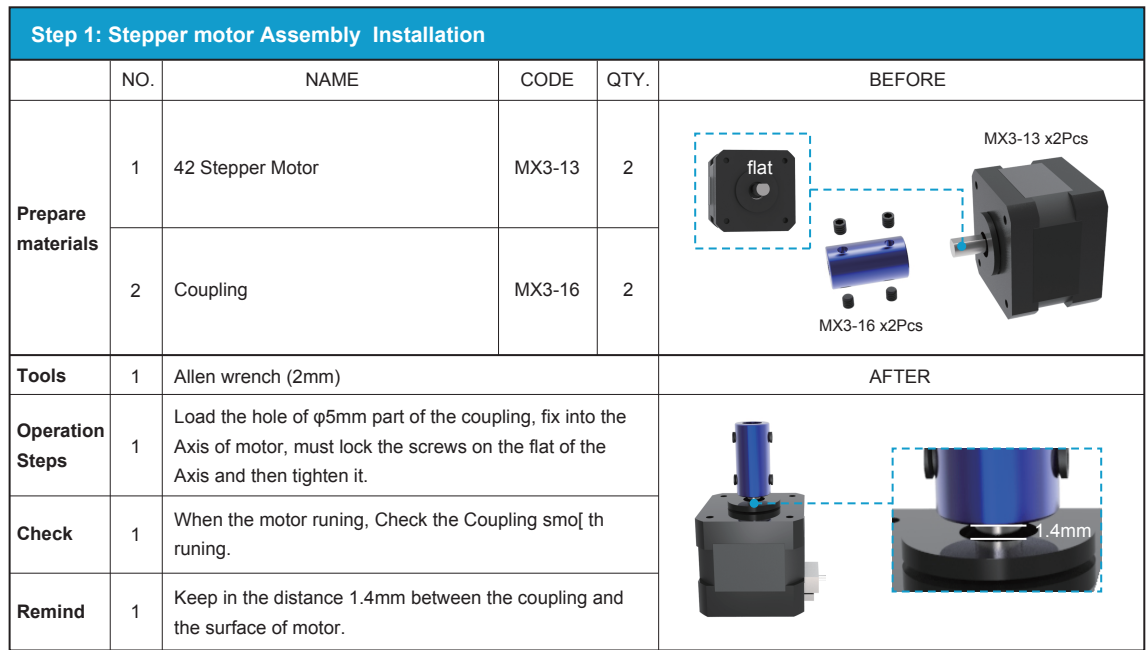

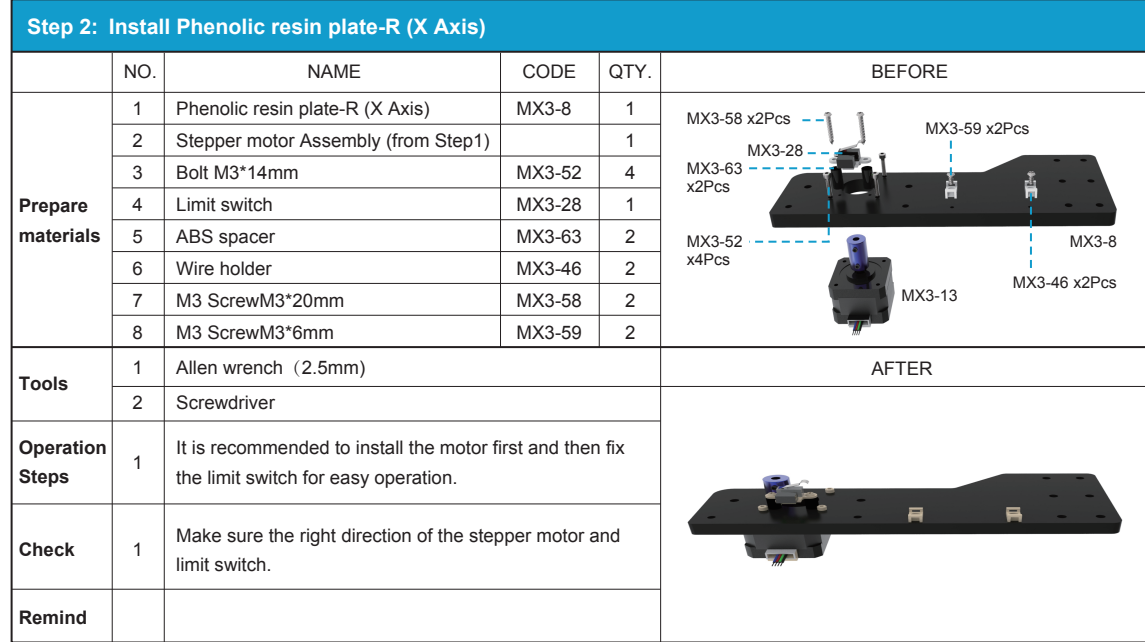

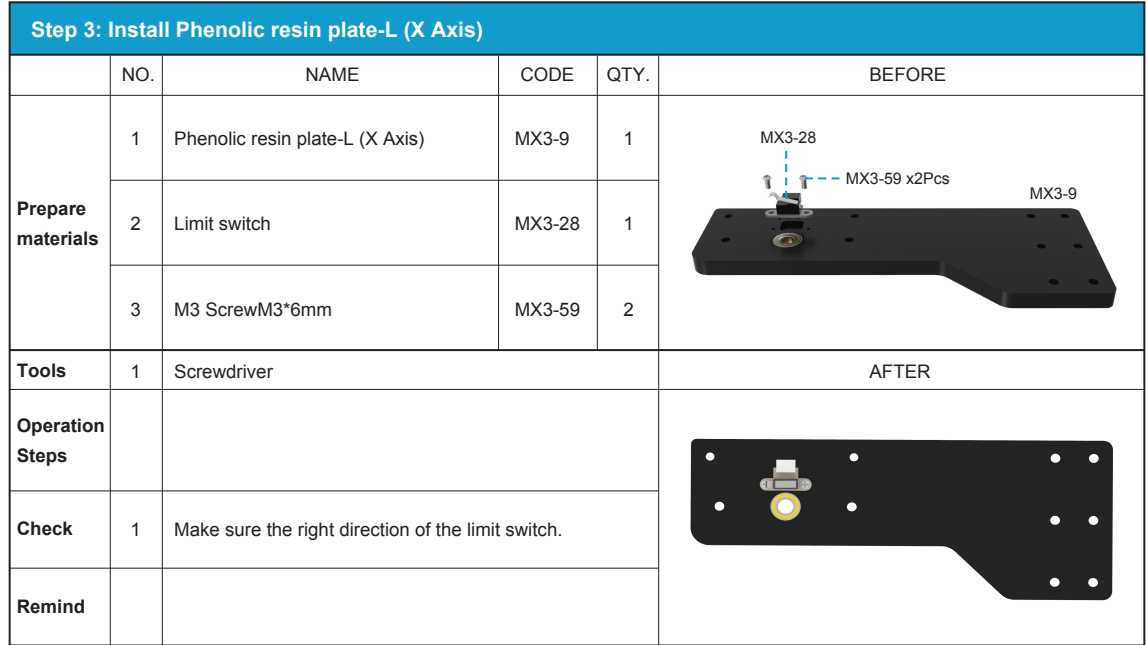

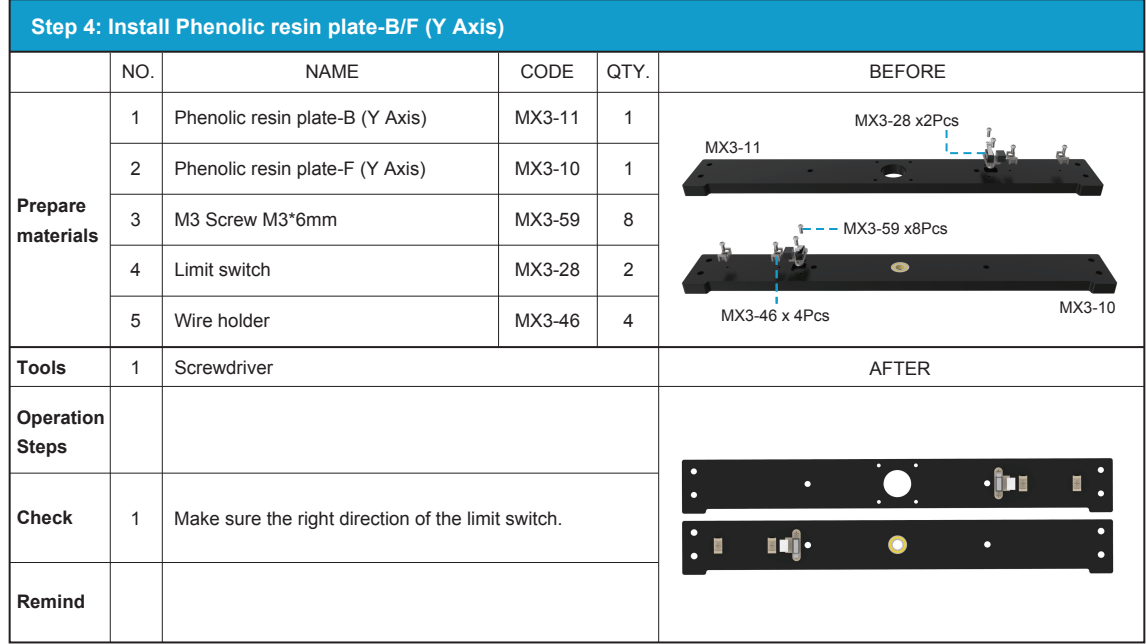

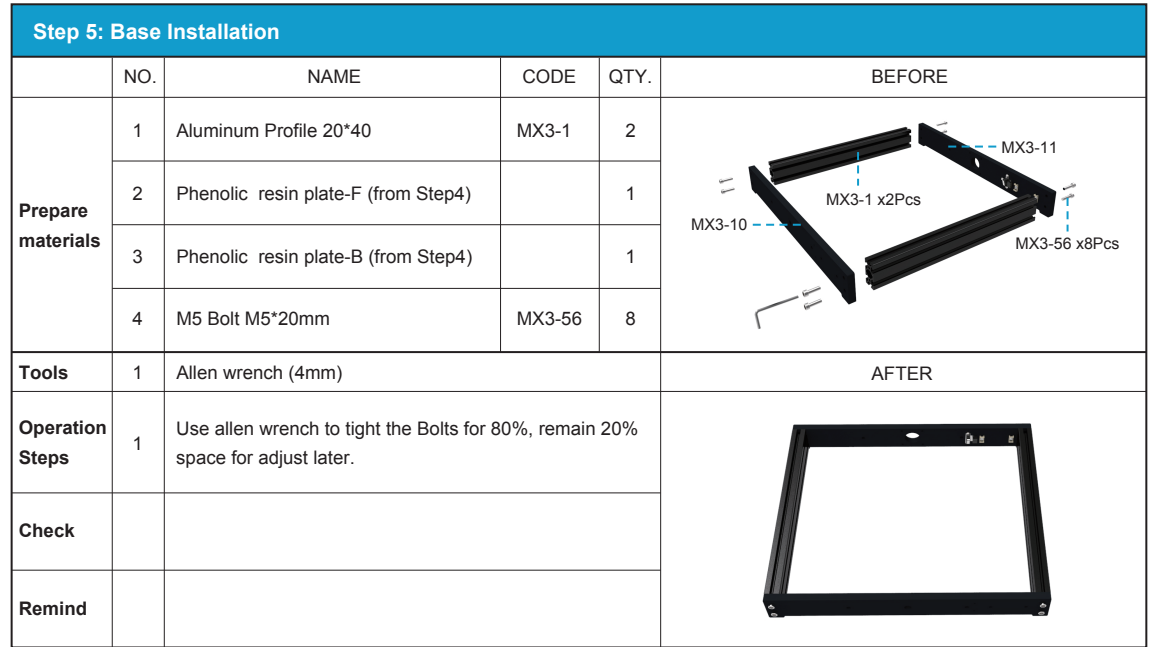

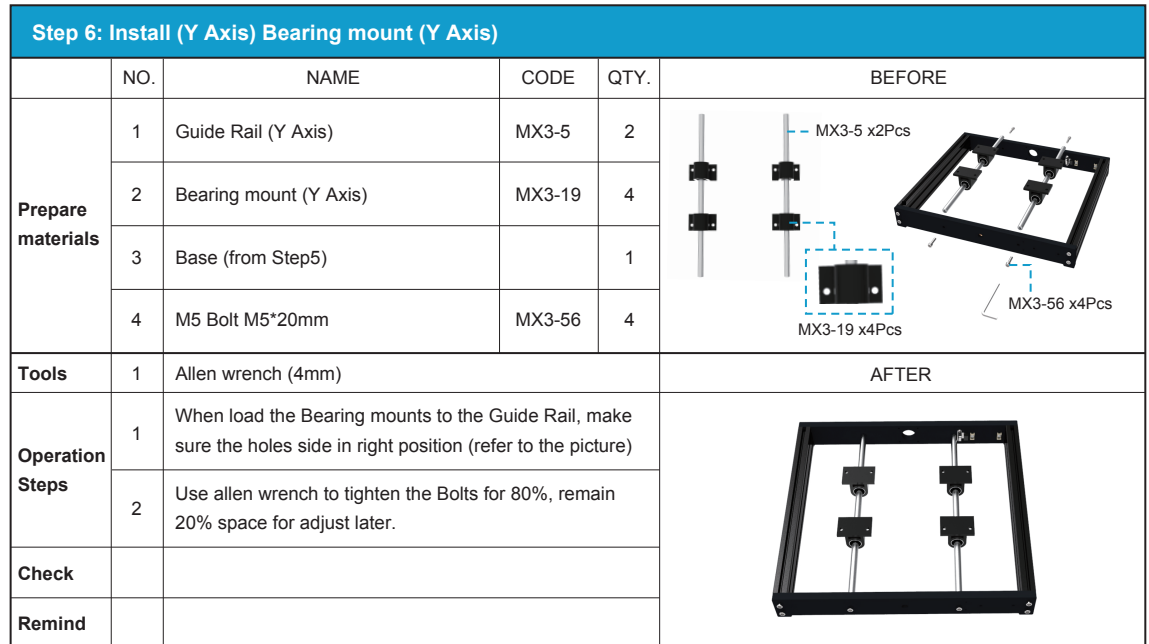

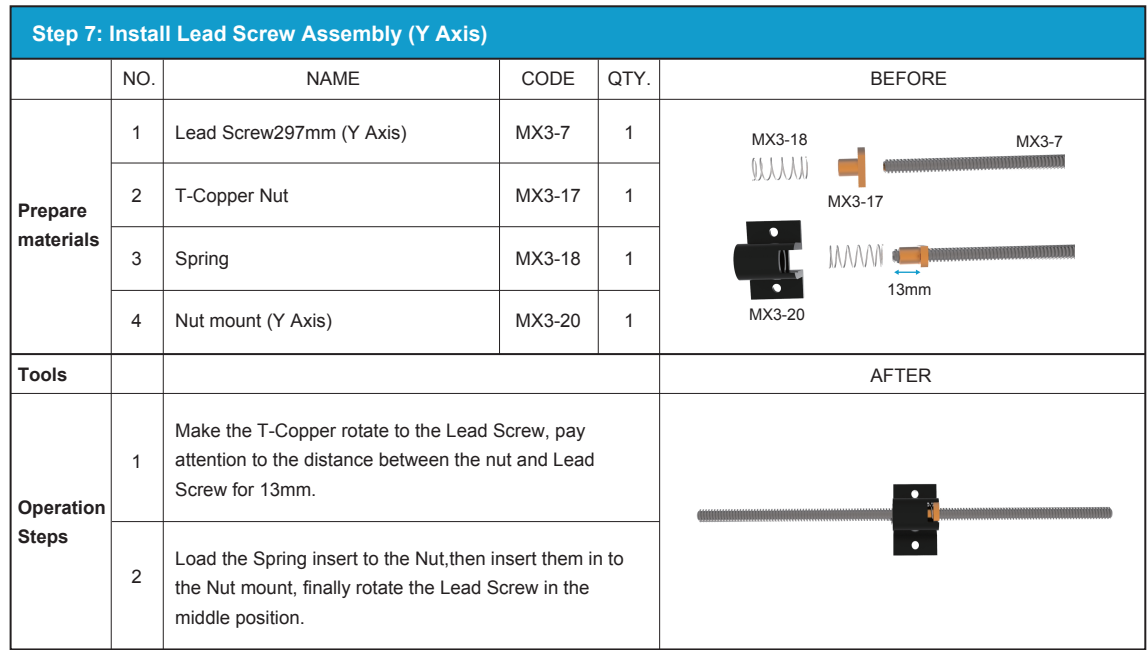

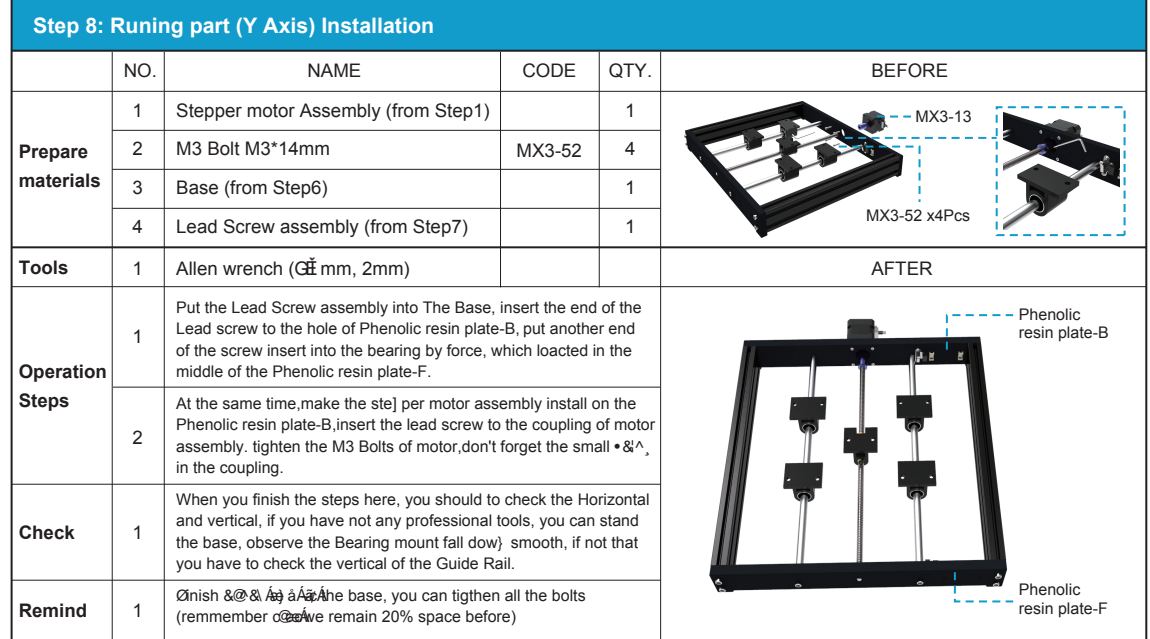

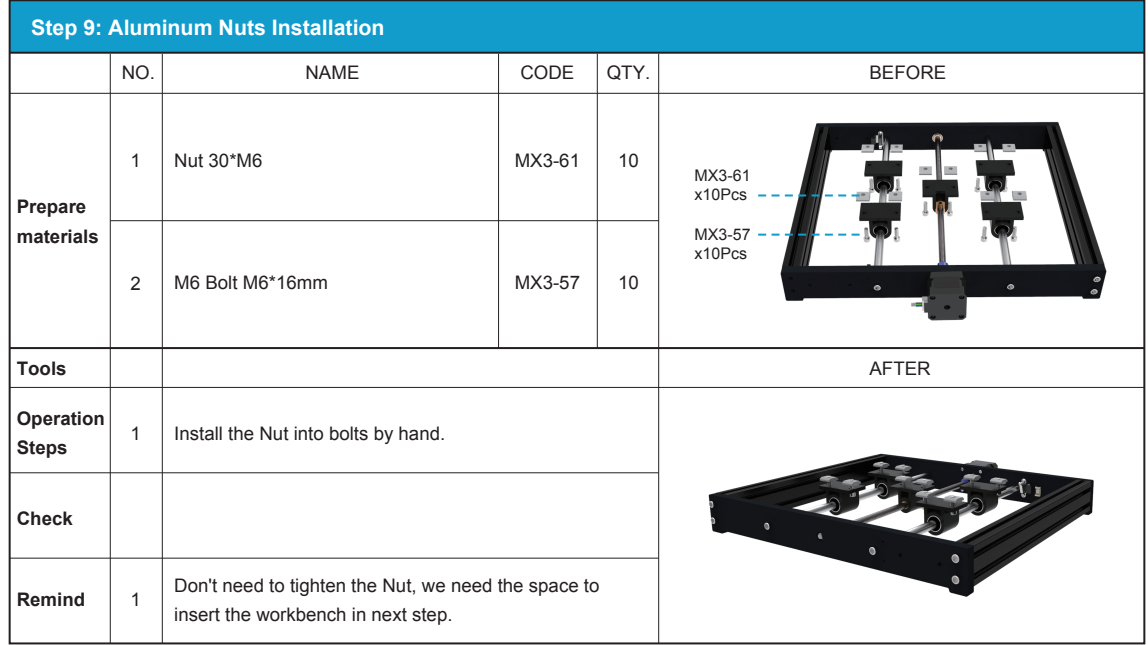

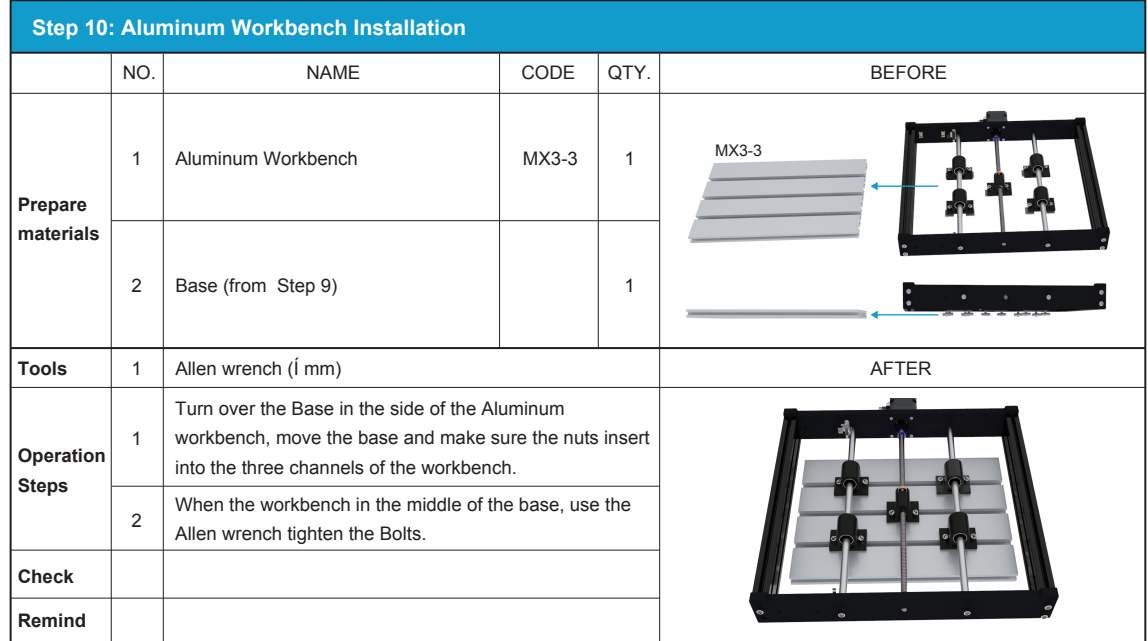

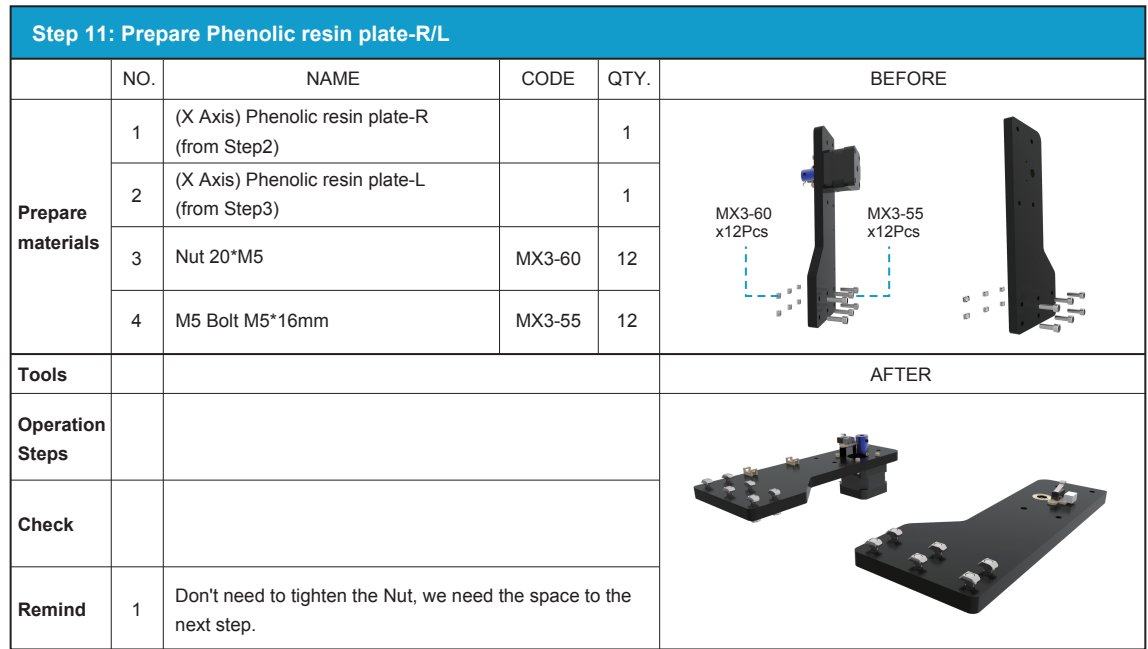

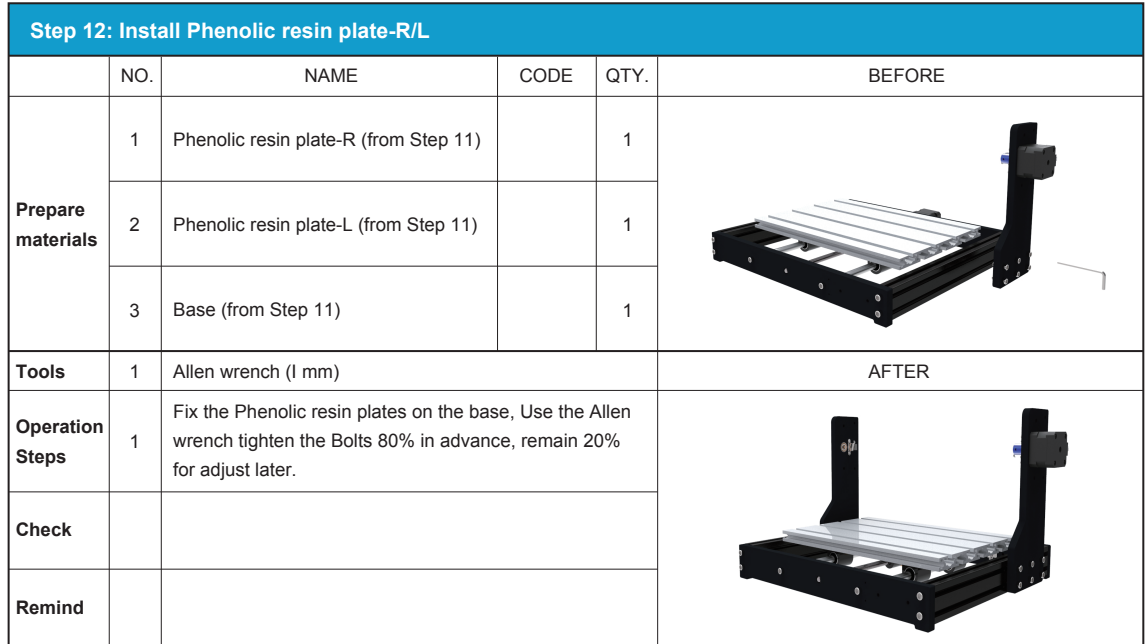

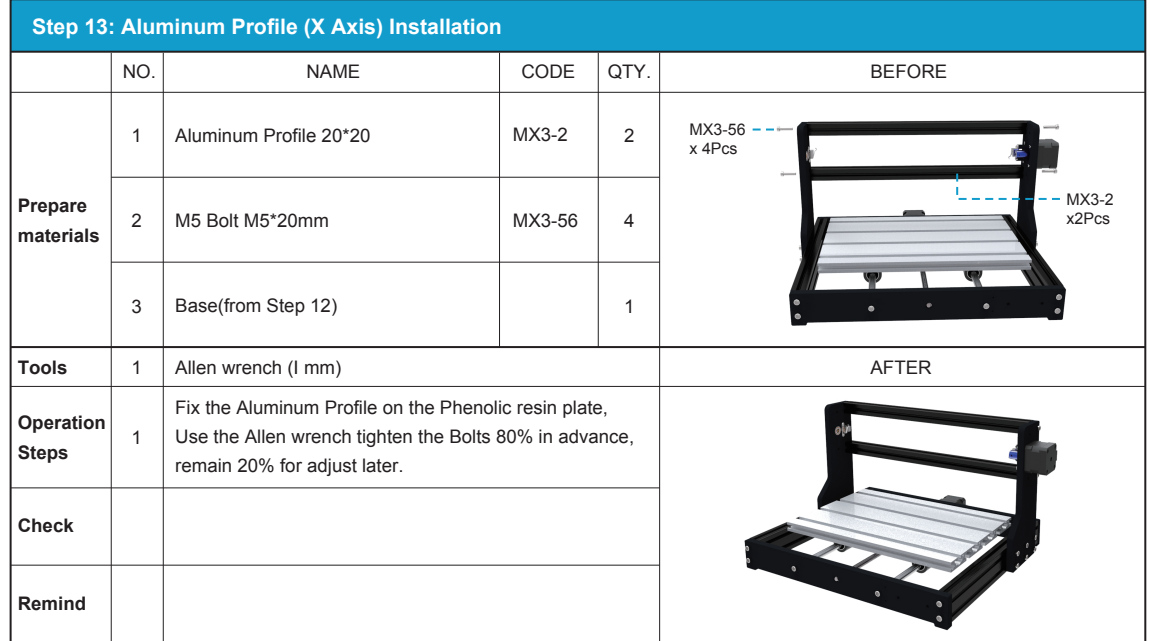

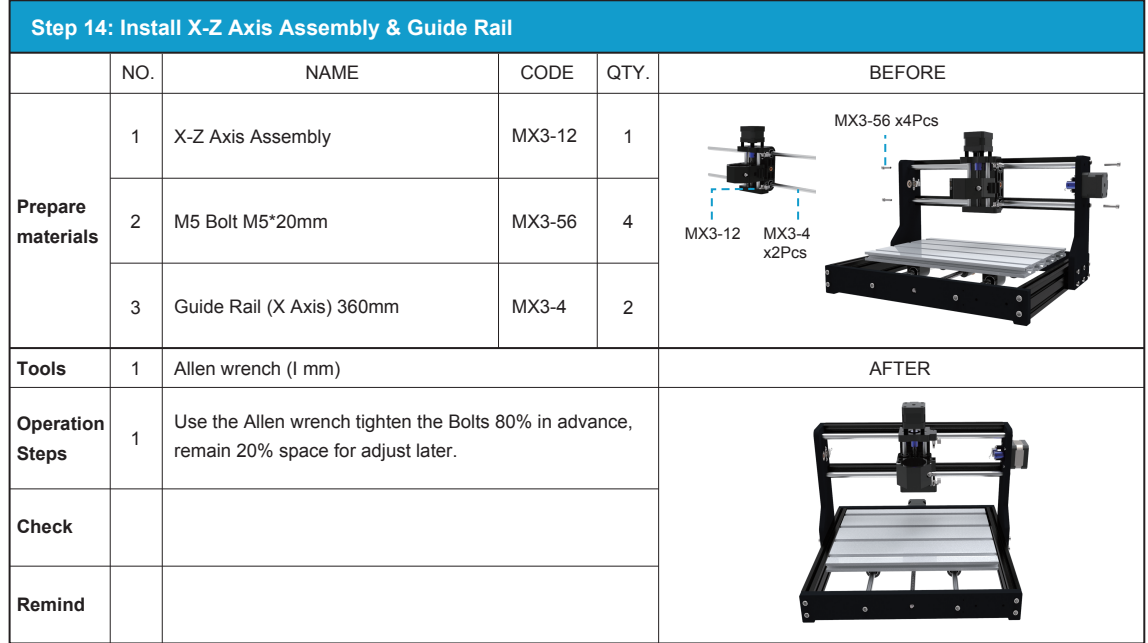

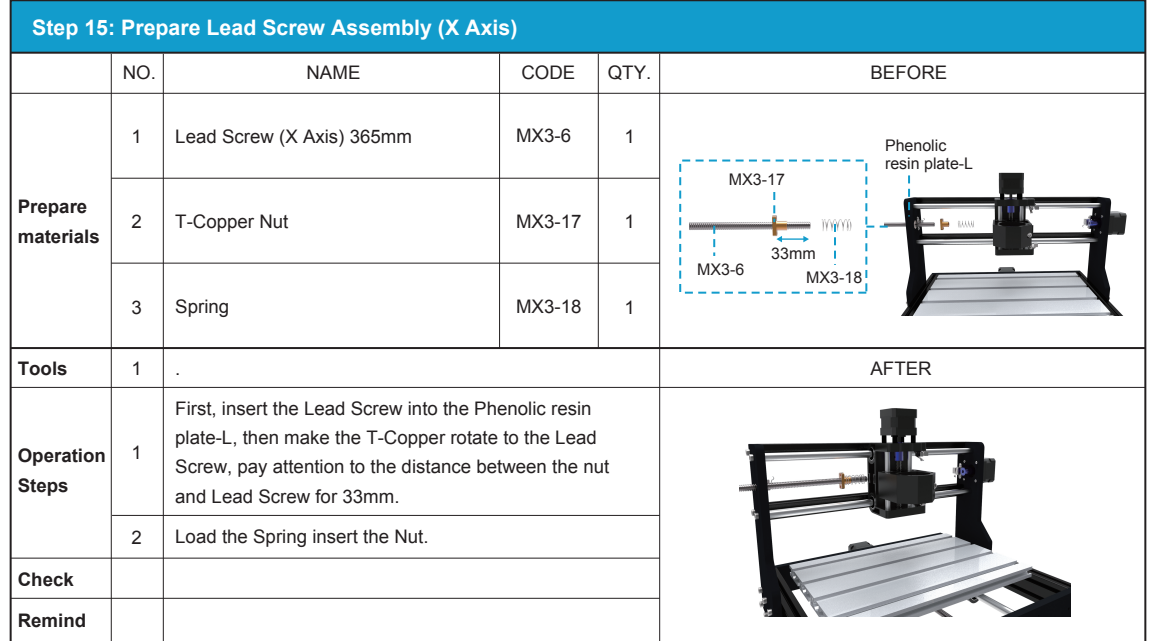

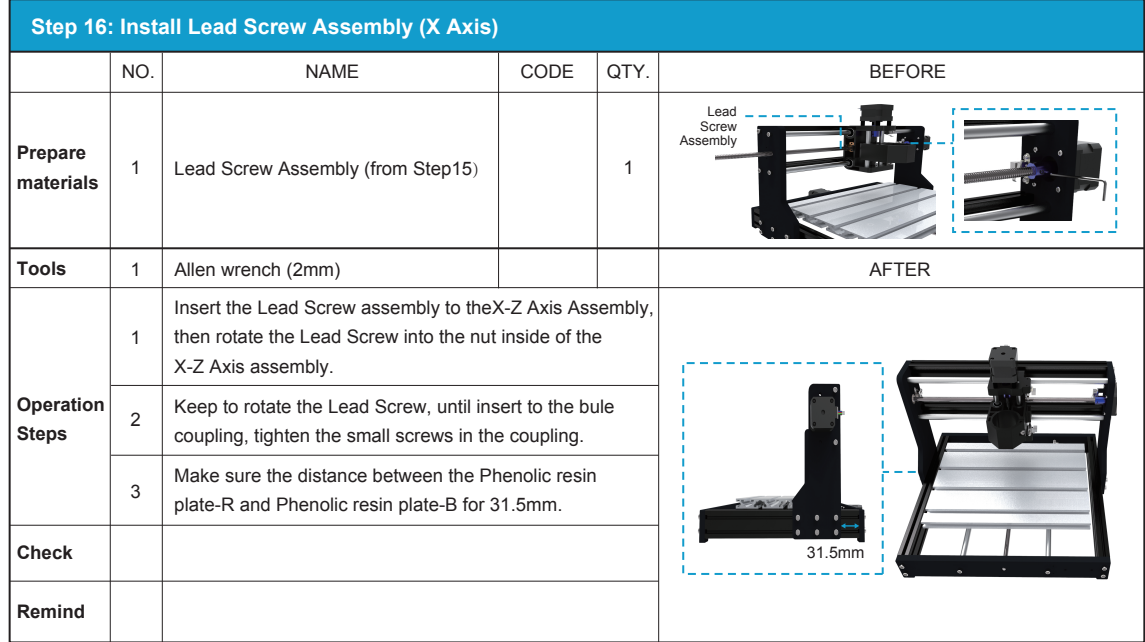

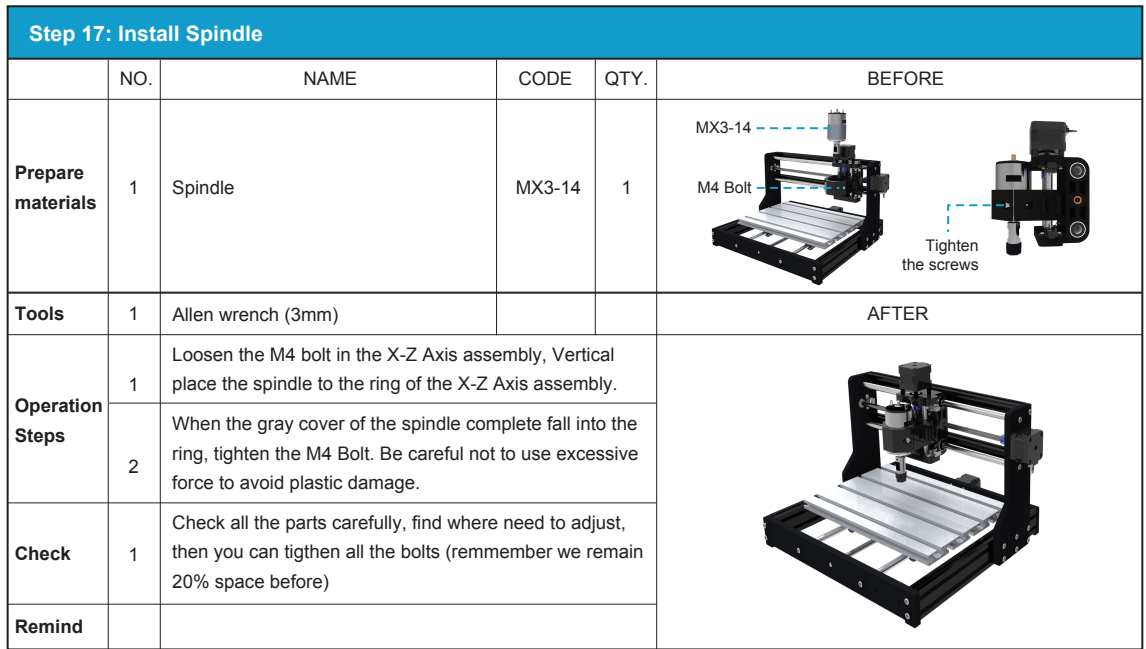

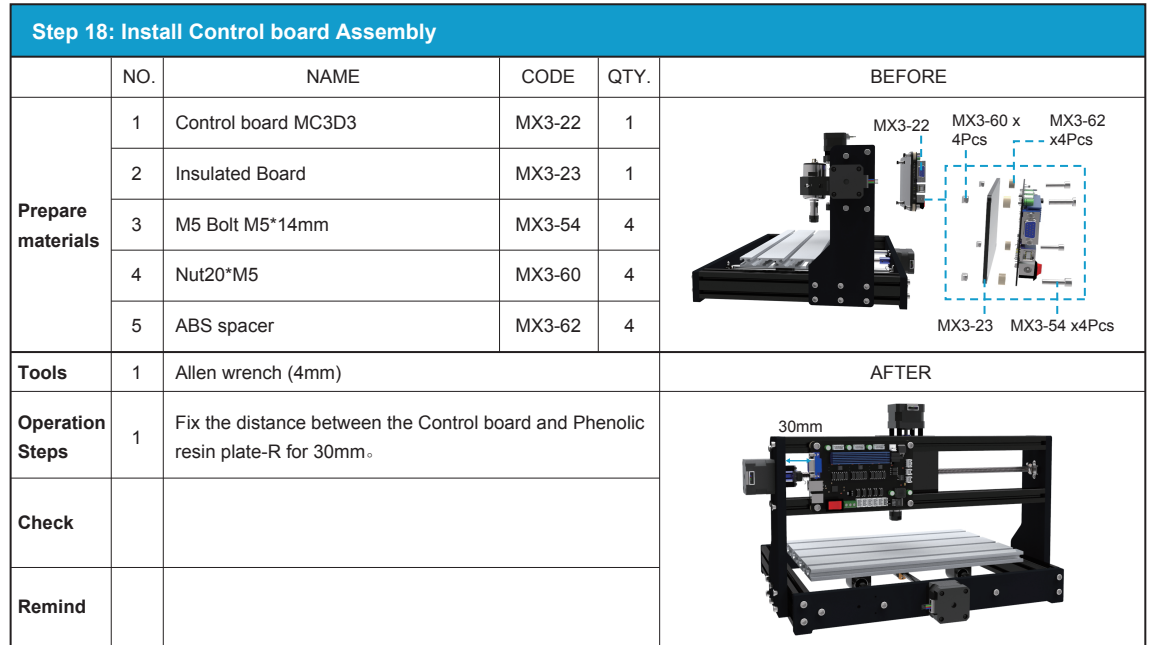

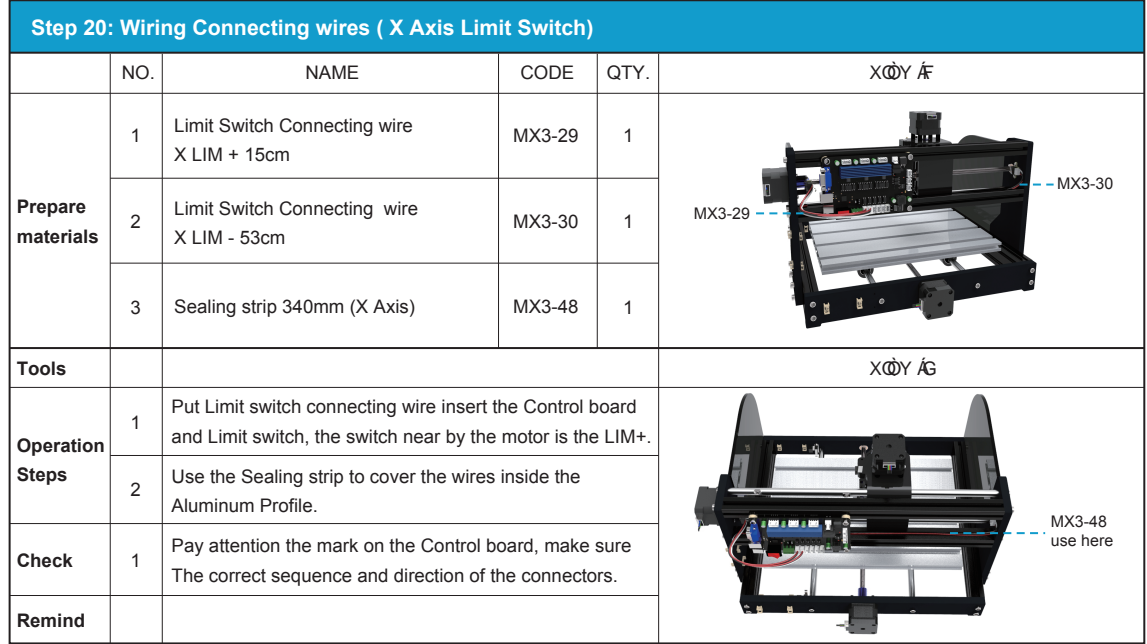

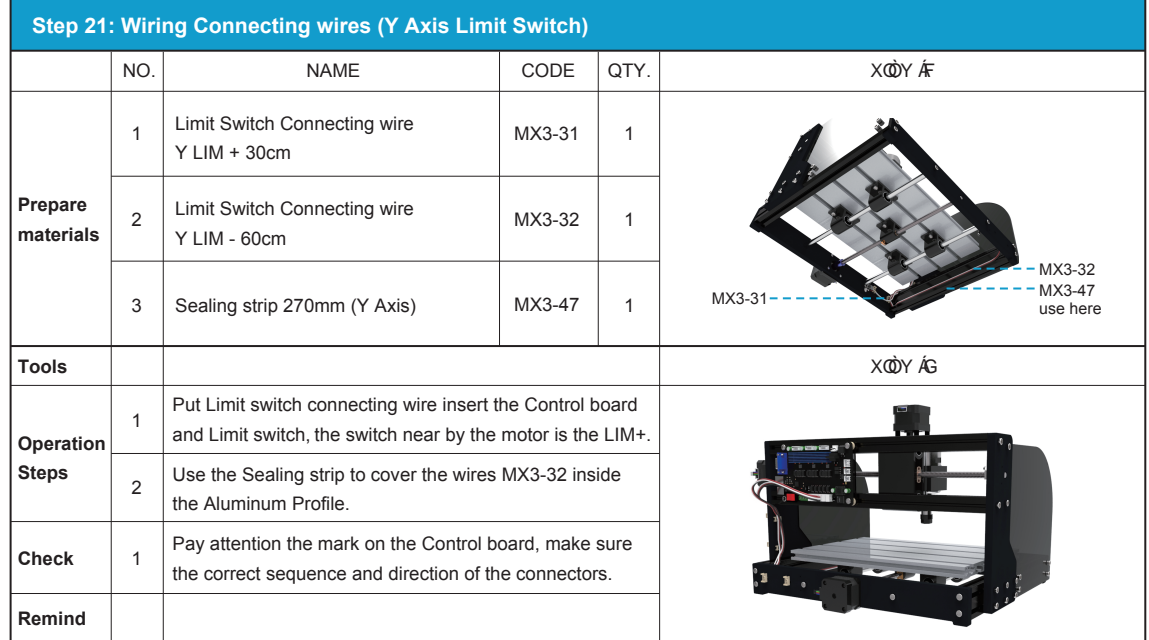

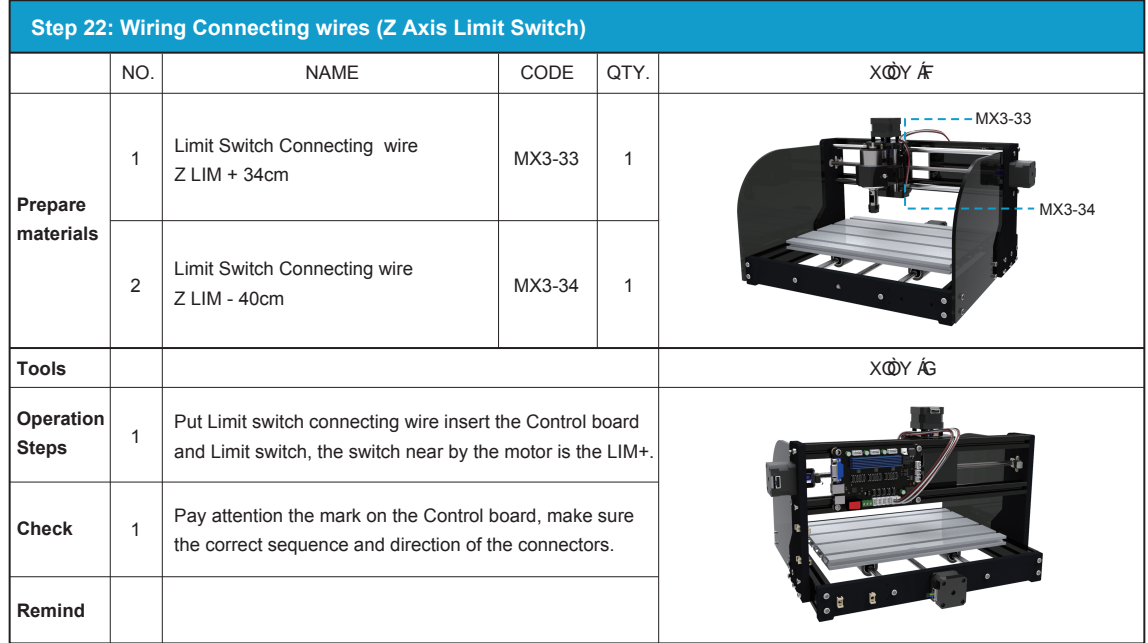

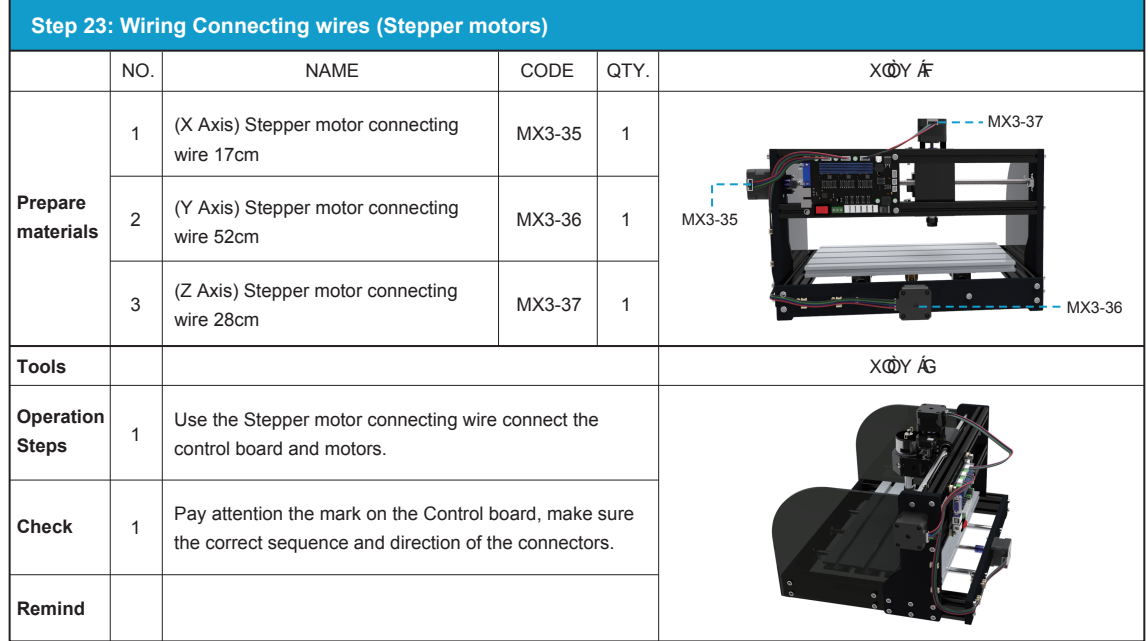

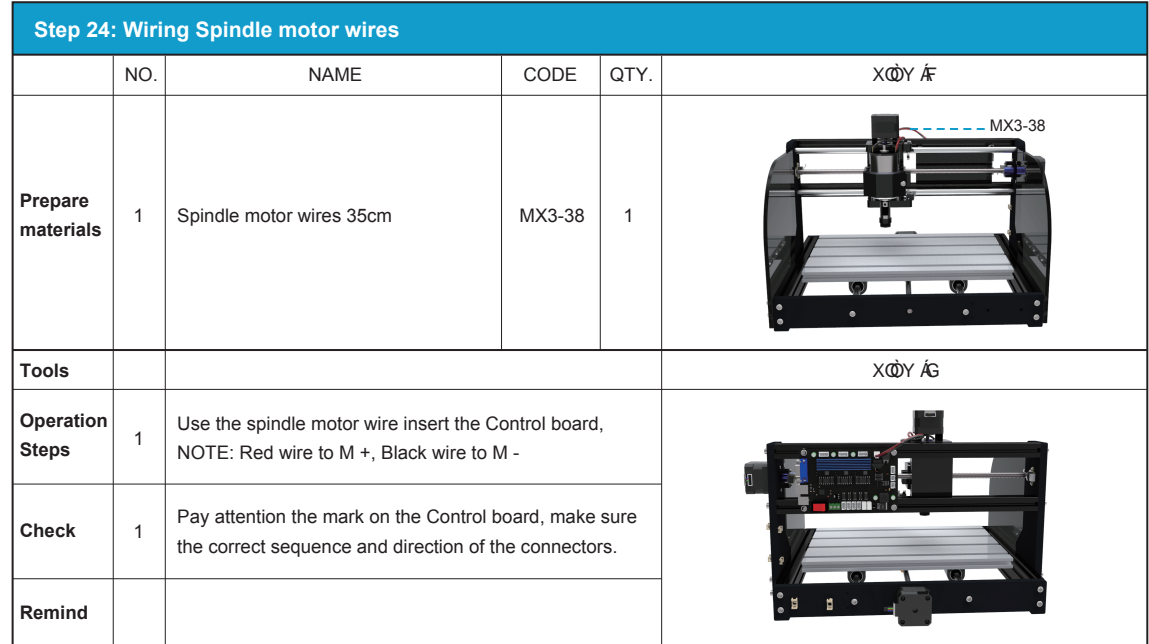

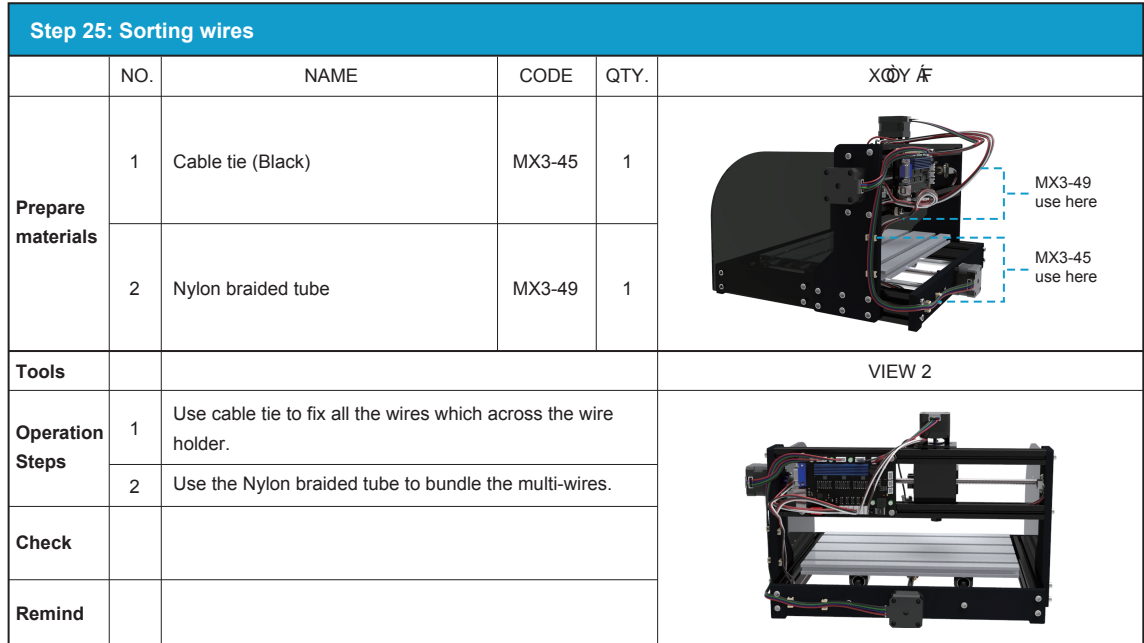

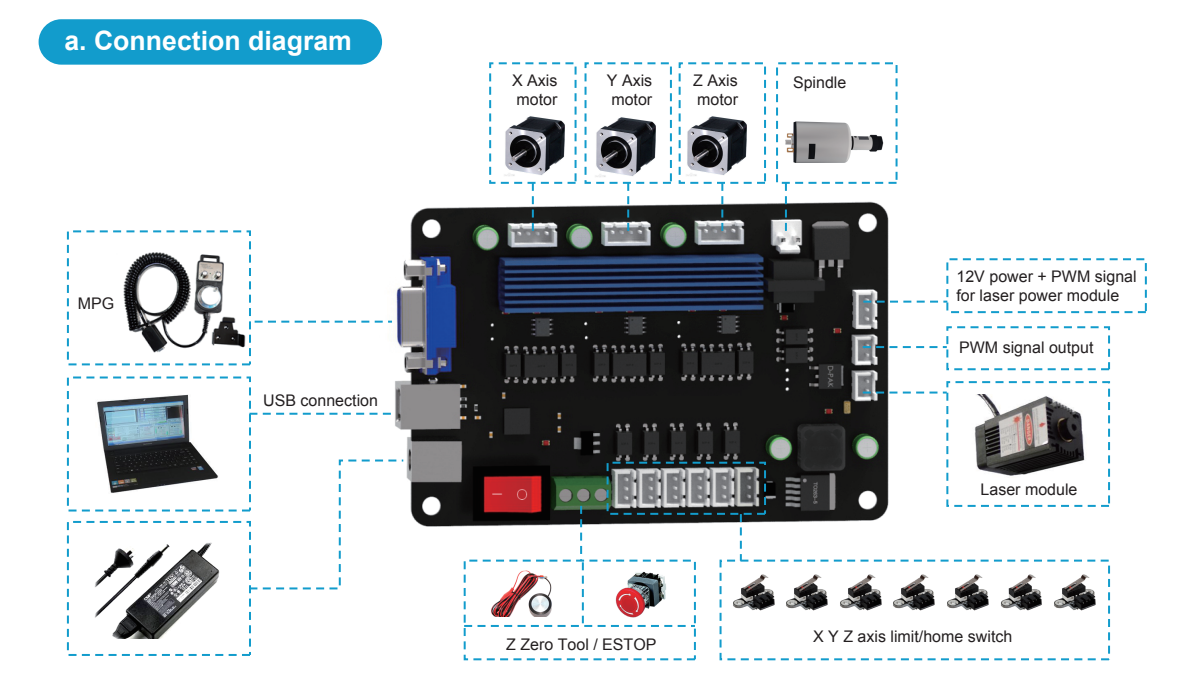

#### **b. 3018 MX3 control card features**

- 1. Applicable to mach3mill CNC software, support Windows XP, Windows 7 32 / 64bit, Windows8, Windows10 operating system;
- 2. USB interface communication, support 3-axis engraving, support laser cutting;
- 3. Support automatic tool setting function;
- 4. External emergency stop switch, limit switch (home switch);
- 5. Onboard motor driver, maximum 32 micro steps, the motor runs smoothly;
- 6. The maximum output pulse frequency is 100KHz;
- 7. All control signals are isolated by optocoupler and have strong anti-interference ability;
- 8. Support external MPG for manual control.

#### **c. PCB mark Description**

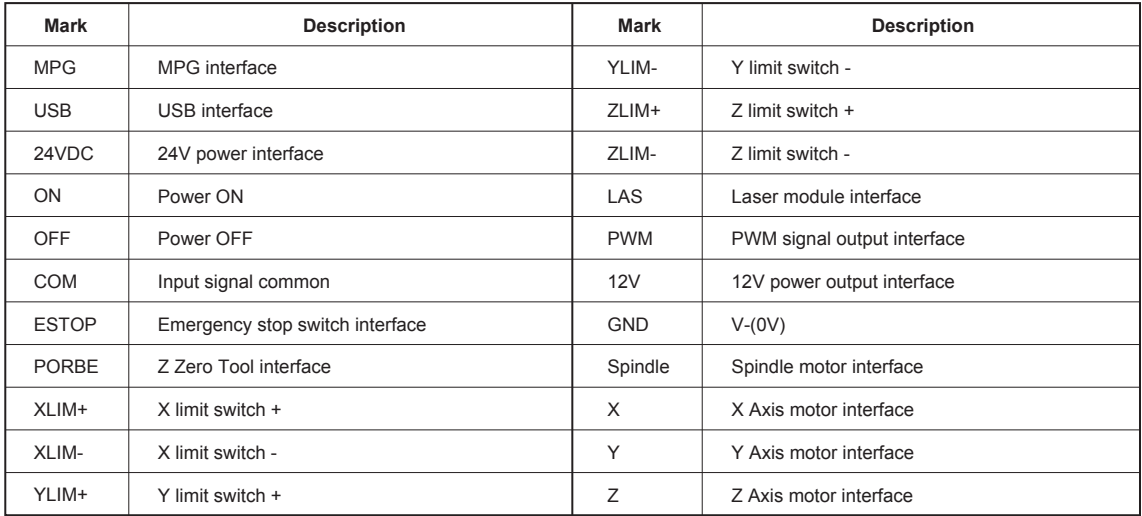

#### **d. MPG Interface pin definition**

Support for external connect electronic hand wheel, use HDR15 interface to connect electronic hand wheel, Interface pin definition as shown below, You can weld the hand wheel connector according to the definition, or you can contact us to buy the hand wheel that has been welded.:

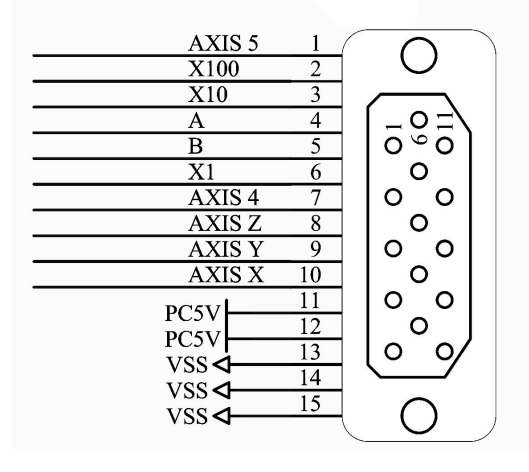

Note: The hand wheel does not directly control the motor operation, but controls the motor through software. When the electronic hand wheel is rotated, the software coordinates will change.

1. Open the CD, find mach3 software, run the installation file:

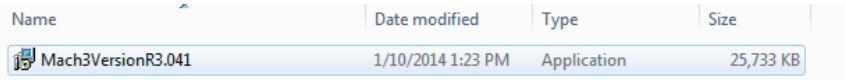

2. Follow the prompts to install, until the last step.

 Note: For 64-bit computer, it is best not to select "LoadMach3 Driver" this one, because it will cause the system to prompt installation errors.

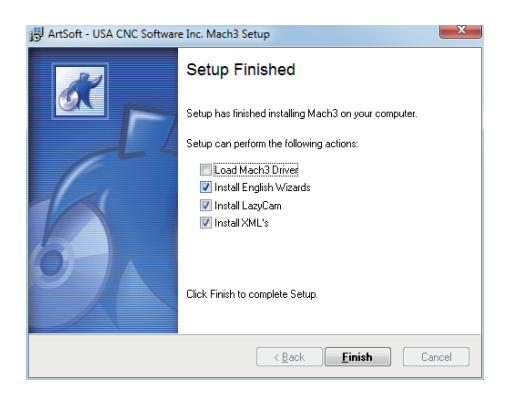

3. Mach3 configuration and plug-in import:

Copy the file "Mach3Mill.xml" 、folder "Plugins" from CD, replace those files in the mach3 installation directory, as shown in the following figure:

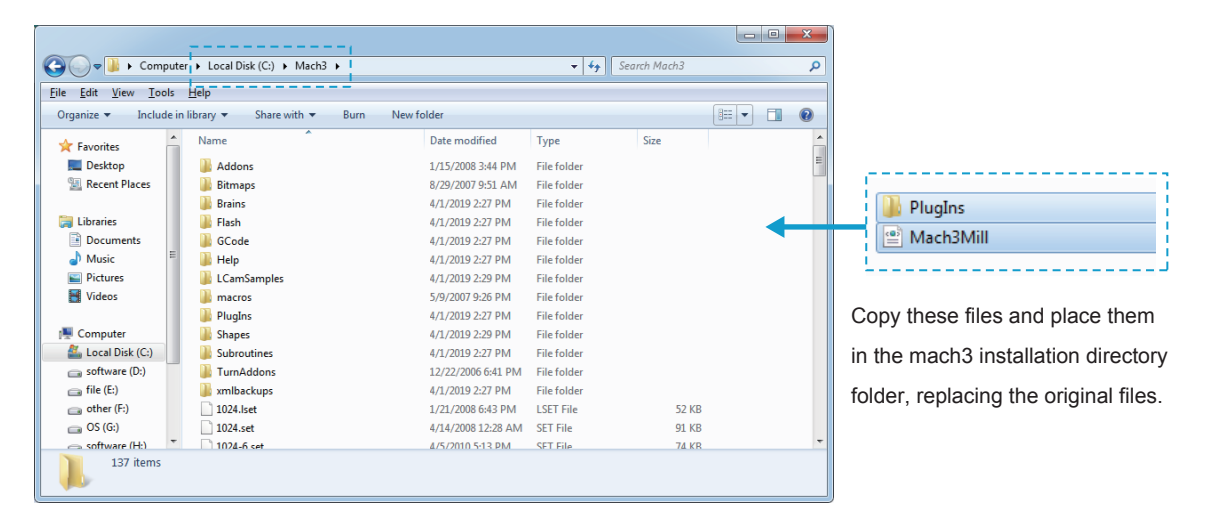

4. About Mach3 license:

The mach3 software we provide is a trial version. It can only run up to 500 lines of G code, and does not affect the testing of machine functions. The license can be obtained through the mach3 official website:

https://www.machsupport.com/

5. Start the Mach3 software:

Click on the desktop icon "Mach3Mill", a dialogue of "Motion Control Hardware PlugIn sensed!" will be show.

Please select the"BL-UsbMach-V3.2", you can also select "Don't ask me this again".

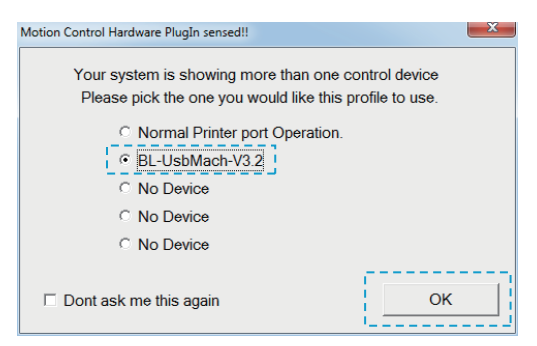

6. About the mach3 "Reset" button:

If "Reset" is flashing, the software will not work. If it cannot be reset, please check if the motion control is connected, Check software input settings.

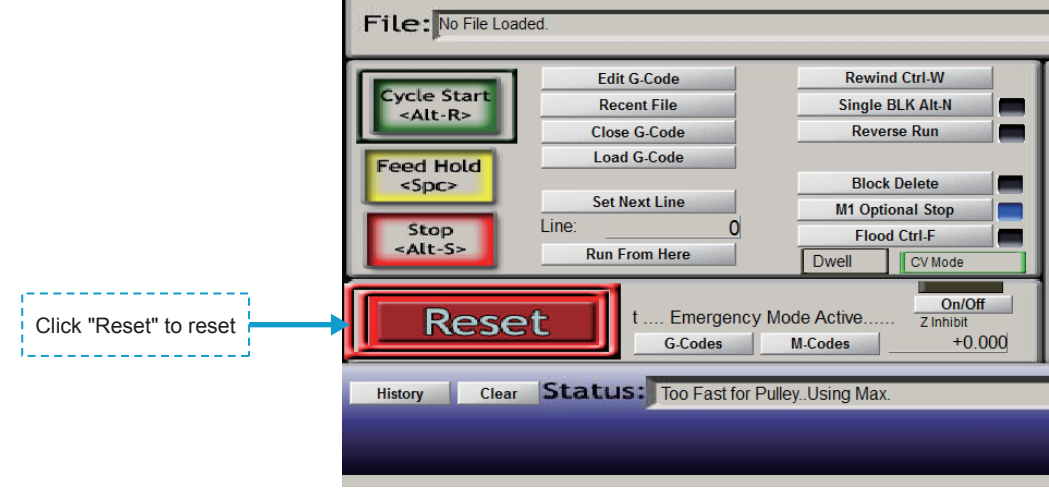

#### **Step 1**

Turn on the control card's power switch button, LED (24V.PWR) is on.

Reset the software and display "**Usbmach connected**". The control card is successfully connected, as shown below:

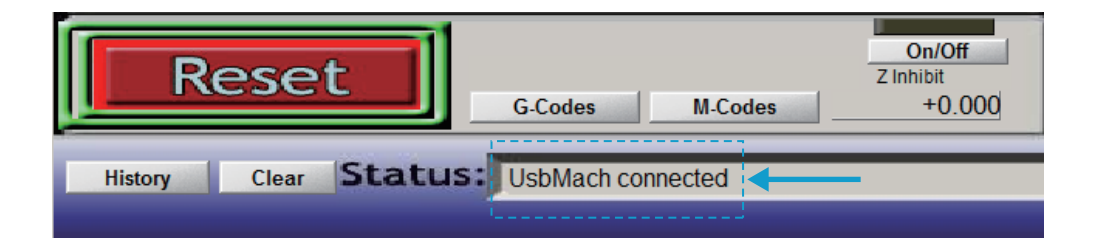

#### **Step 2**

Click "Load G-Code" to import the engraving code, for example, import the NC file in the CD: sainsmart.nc, as shown below:

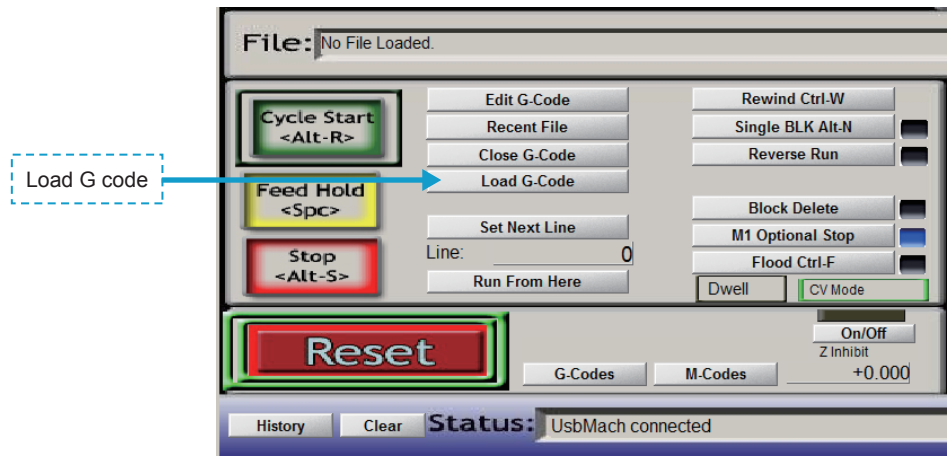

#### **Step 3**

Use the manual function to move the X Y Z axis to find the machining start point of the workpiece:

Press the "**Tab**" button on the keyboard to bring up the MPG interface. Click on X Y axis button to manually control the motor work, to find the machining start point of the workpiece, as shown below:

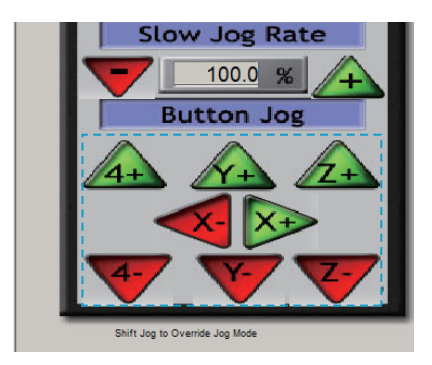

**NOTE:** The Z-axis can use the automatic tool zero function. For detailed operation, please refer to the automatic tool setting tutorial on the CD.

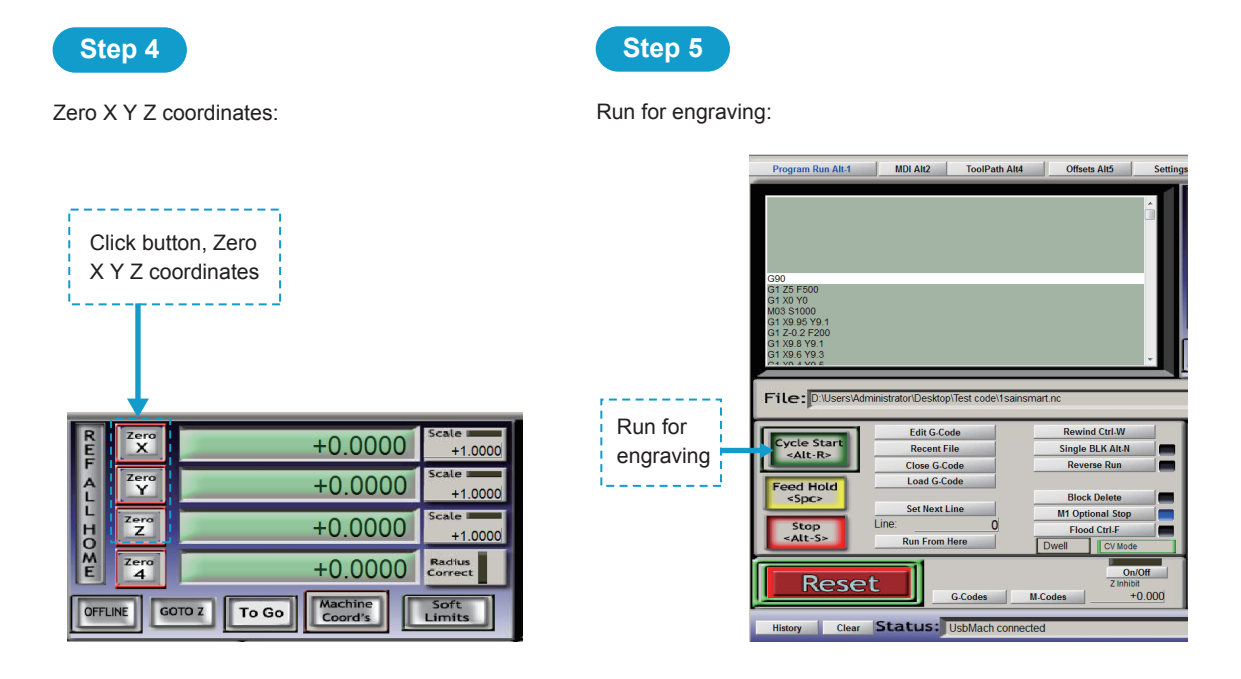

#### **Part 6: How to release the limit switch trigger**

#### How to release the limit switch trigger?

After the limit trigger, the software can't do anything. At this time, the " Auto LimitsoverRide " function can be used to restore the manual operation function, Manual operation away from the limit switch, release limit trigger as shown in the figure:

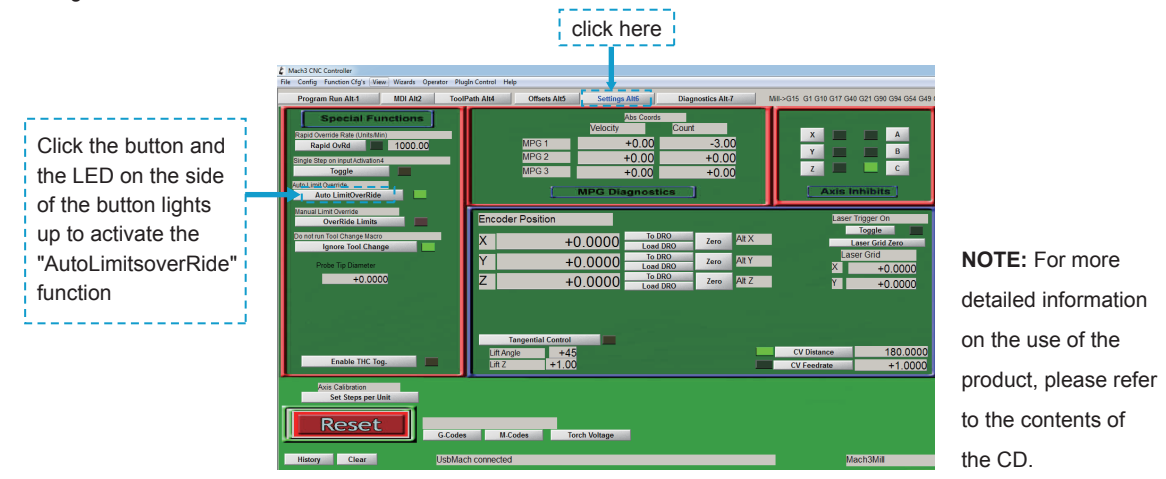

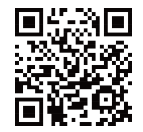

**www.sainsmart.com**

2711 Centerville Road, Wilmington, DE, 19808, United States support@sainsmart.com